## Using Word Online for students who have reading difficulties – or to translate words into another language – WORD IMMERSIVE READER

1 Students go to connect (connect.det.wa.edu.au) and login with their username and password.

Click on the email icon at the top to get into their email.

You can also go your **DoE online email** direct and login
(use the link in the Mrshs Jump
Portal, outlook.office.com or
click the link in Ikon)

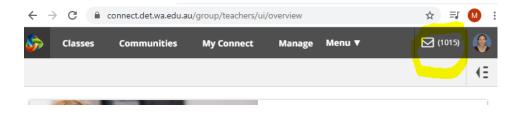

Adjust the sound settings.

2 Click on the 9 box app launcher at the top right – choose **Word** 

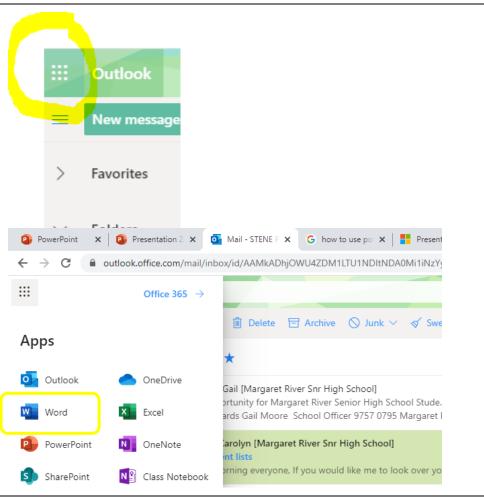

3 Choose New blank document

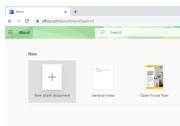

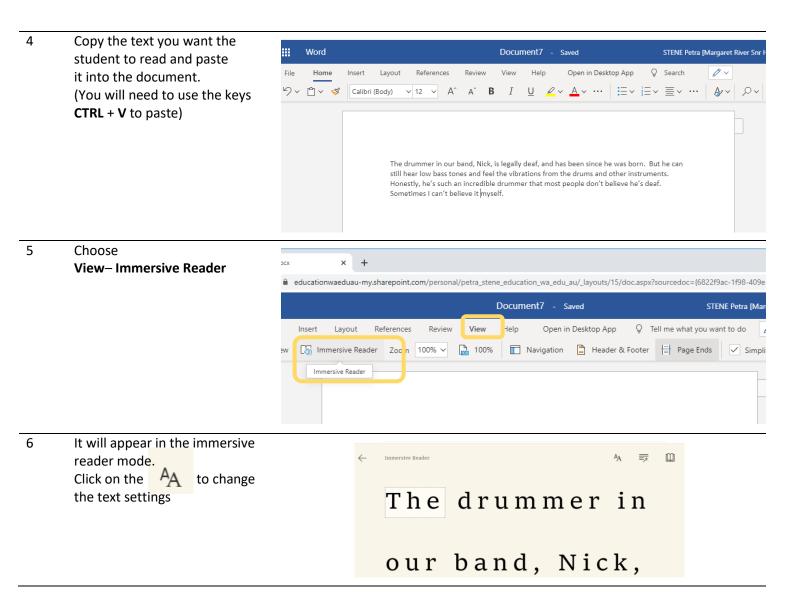

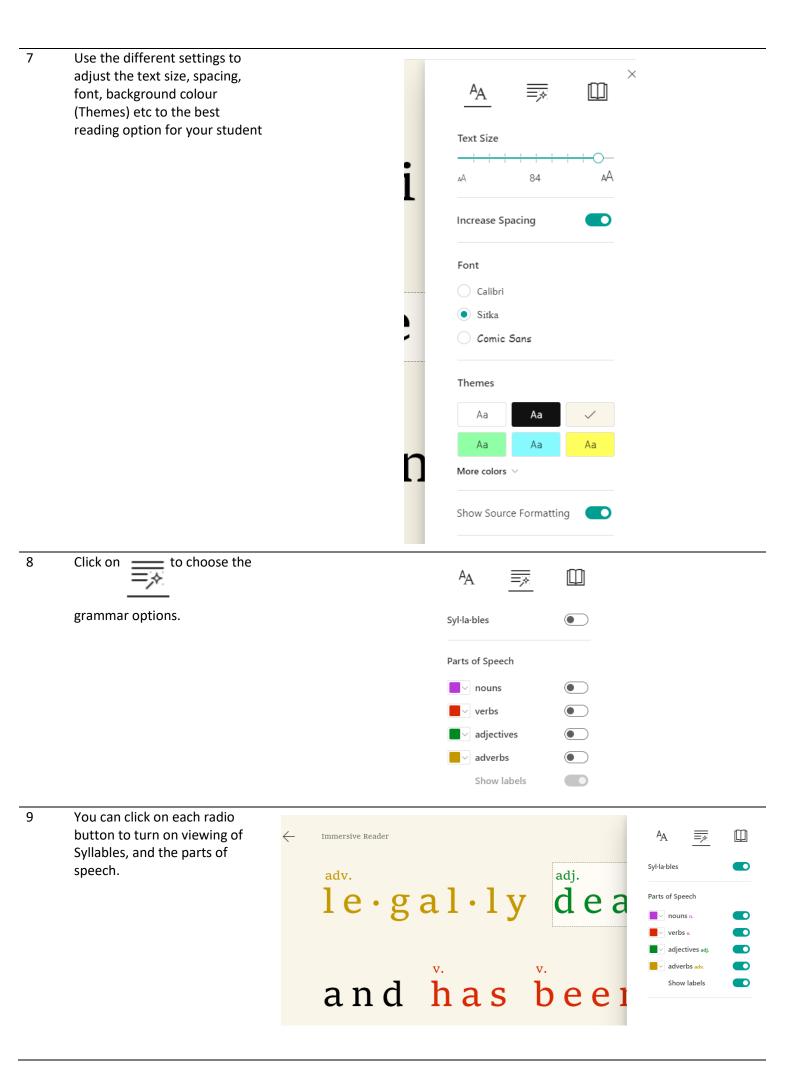

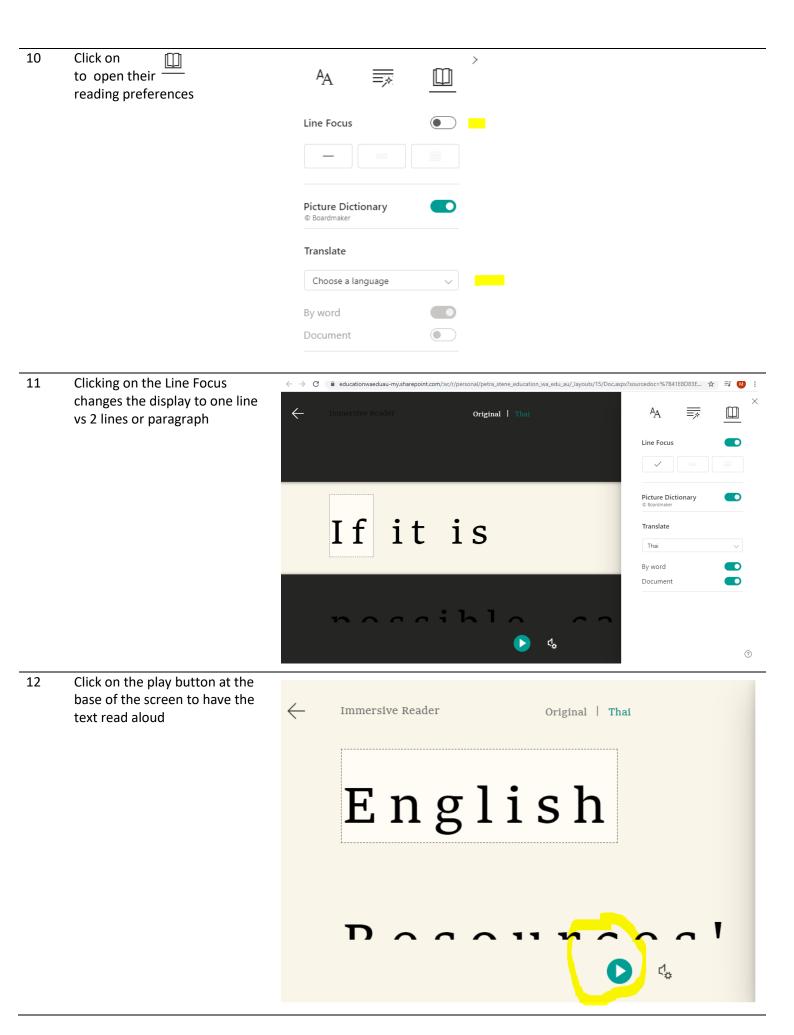

13 Click on the play settings button to choose different speeds and voices.

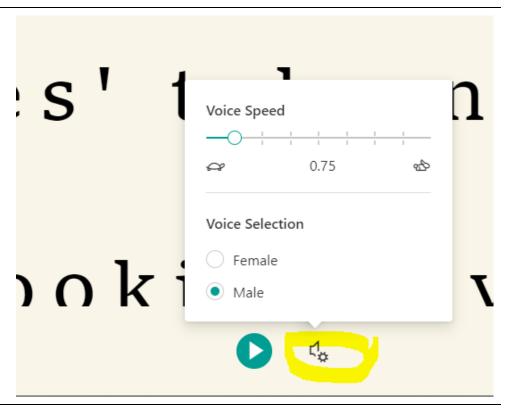

14 You can choose translation options if you require – eg Thai for Thai students – choose By Word and Document for this

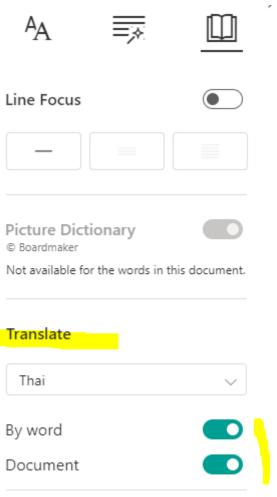

15 You can press the Play button at the bottom to have it read to them in that language.

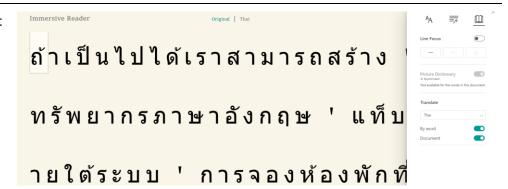

## ม คุ้ น เ ค ย กั บ เ

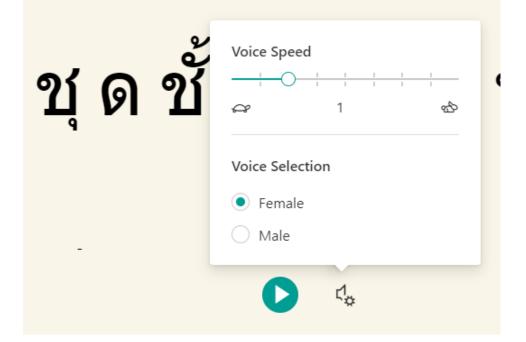

To exit the immersive reader press the ESC button or the arrow at the top left of the screen.

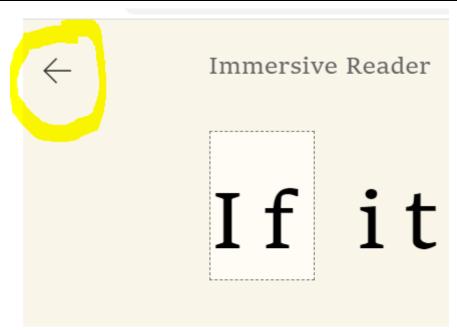

17 You can change the name by typing over the name in the Document5 - Saved middle top *Ie where it may say* Document 1 - Saved Tell me what you want to do ah Footnotes Endnotes Page Ends der & Footer ✓ Simpli Immersive Reader -Saved Tell me what you want to do Page Ends Endnotes r & Footer als Footnotes 18 It is automatically saved to your One Drive that you can access Office 365 through the app launcher Apps Outlook OneDrive Word Excel

P PowerPoint

OneNote